CPTS\_ADVBIOTECH\_REFAI7FD2

# **FIN-50 Rain**

Руководство пользователя

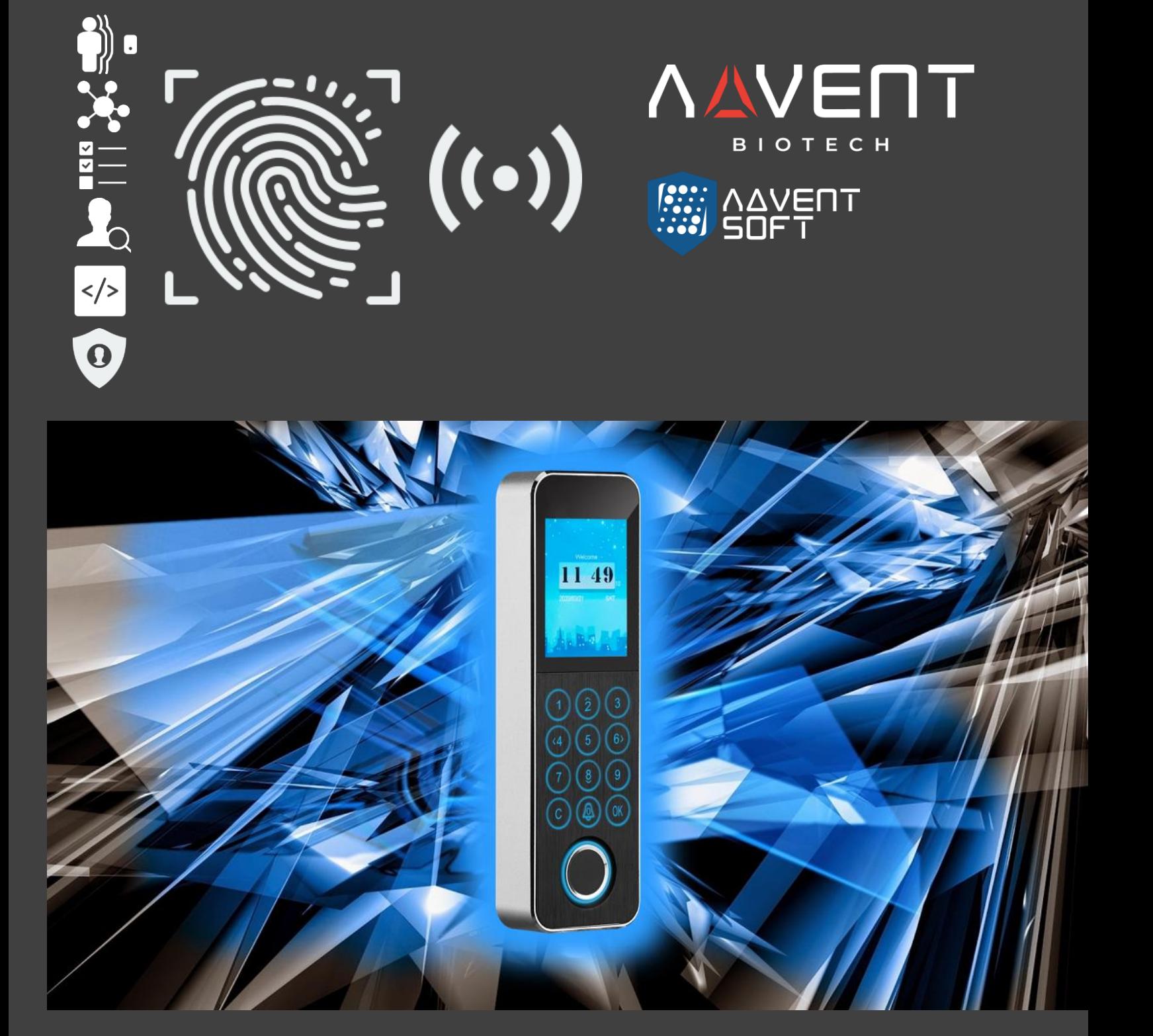

Руководство пользователя биометрической системы FIN-50R сканирования отпечатка пальца в рамках технологии СКУД Advent BioTech

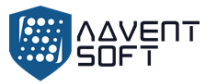

# **Содержание**

- 1. Среда использования
- 2. Особенности инсталляции
- 3. Внешние характеристики устройства
- 4. Режим верификации
- 5. Меню

#### 6. Управление пользователями

- 6.1. Добавление пользователя (нескольких пользователей)
- 6.2. Добавление пользователя (множество пользователей)
- 6.3. Вид пользователя

#### 7. Настройки смен

- 7.1. Настроить смену (одна смена)
- 7.2. Настроить смену (множество смен)
- 7.3. Правила доступа
- 7.4. Установка сигнала (сигнализации)

#### 8. Отчет

- 9. Настройки системы
- 10.Коммуникационные настройки

#### 11.Управление данными

- 11.1. Загрузить Glog
- 11.2. Загрузить все Glog
- 11.3. Очистить все регистрационные данные
- 11.4. Удалите все Glog
- 11.5. Запустить систему
- 11.6. Очистить менеджер

#### 12.Функция контроля доступа

- 12.1. Lock set
- 12.2. Установки временных рамок
- 12.3. Контроль доступа пользователя
- 12.4. Открытая группа
- 13.Системная информация

Приложение 1 Схематическая диаграма расключки системы СКУД

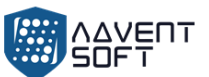

Благодарим вас за использование наших продуктов, в которых используются новейшие биометрические решения и высокоскоростной стабильный процессор ARM. Признание продукта, скорость и другие показатели производительности находятся на лидирующем в отрасли уровне. Технология может решать любые задачи в рамках обеспечения безопасности, доступа и биометрической идентификации пользователей.

- o В связи с постоянным обновлением продукта, все характеристики и параметры соответствуют фактическому состоянию терминала и системы, при этом возможны любые изменения без предварительного уведомления. Фактический продукт может не соответствовать информации, и компания не несет ответственности за любые несоответствия между фактическими техническими параметрами и информацией.
- o Графическое изображение в этом документе может не совпадать с изображением поставленного продукта, так как возможны технологические усовершенствования и дополнительные НИОКР по доработке.

# **1. Среда использования**

- (1) Избегайте установку устройства в месте попадания прямых солнечных лучей. Сильный солнечный свет влияет на эффективность работы технологии распознавания отпечатка пальца. Тем не менее, при использовании полупроводникового типа сенсора, а не оптического, это не критично.
- (2) Рабочая температура устройства с 0 60С. Устройство не предназначено для установки на улице. Длительная эксплуатация на улице может вызвать нарушение работы устройства. Для инсталляции на улице, необходимо использовать козырек от солнца и систему отведения тепла в жару, а также систему обогрева – в зимних условиях.

# **2. Особенности инсталляции**

Закрепите заднюю панель на стене > Установите устройство на заднюю панель > Затяните винт в нижней части устройства.

- (1) Перед установкой убедитесь, что система питания устройства отключена во время установки. Монтаж и электромонтаж под напряжением могут привести к повреждению оборудования из-за контакта со шнуром питания.
- (2) В ситуации, когда электростатическое напряжение слишком велико, сначала подключите заземляющий провод, а затем подключите другие провода, которые могут защитить устройство от повреждения статическим электричеством.
- (3) Если Вы не планируете использовать некоторые порты терминалов, пожалуйста, не открывайте линии, соединяющие неиспользуемые порты. Это может вызвать повреждение оборудования вследствие короткого замыкания. Используйте линии разного цвета для подключения портов для дифференциации разных портов.
- (4) Пожалуйста, подключите другие линии перед подключением шнура питания и, только после этого проверяйте питание. Если обнаруживается, что устройство не может нормально работать после включения, необходимо отключить питание и проверить устройство и коннекты всех линий.

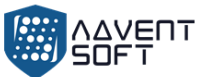

- (5) Если расстояние между источником питания и устройством большое, категорически запрещается использовать сетевой кабель или другой специальный провод вместо шнура питания.
- (6) Если случилось так, что при установке терминала из-за неправильного подключения схема устройства, материнская плата и сканер отпечатков пальцев сгорели, и это привело к невозможности использования устройства в обычном режиме, это не входит в рамки гарантийного обслуживания или замены.
- (7) Рекоммендованная высота установки устройства 140-150cm.

# **3. Внешние характеристики устройства**

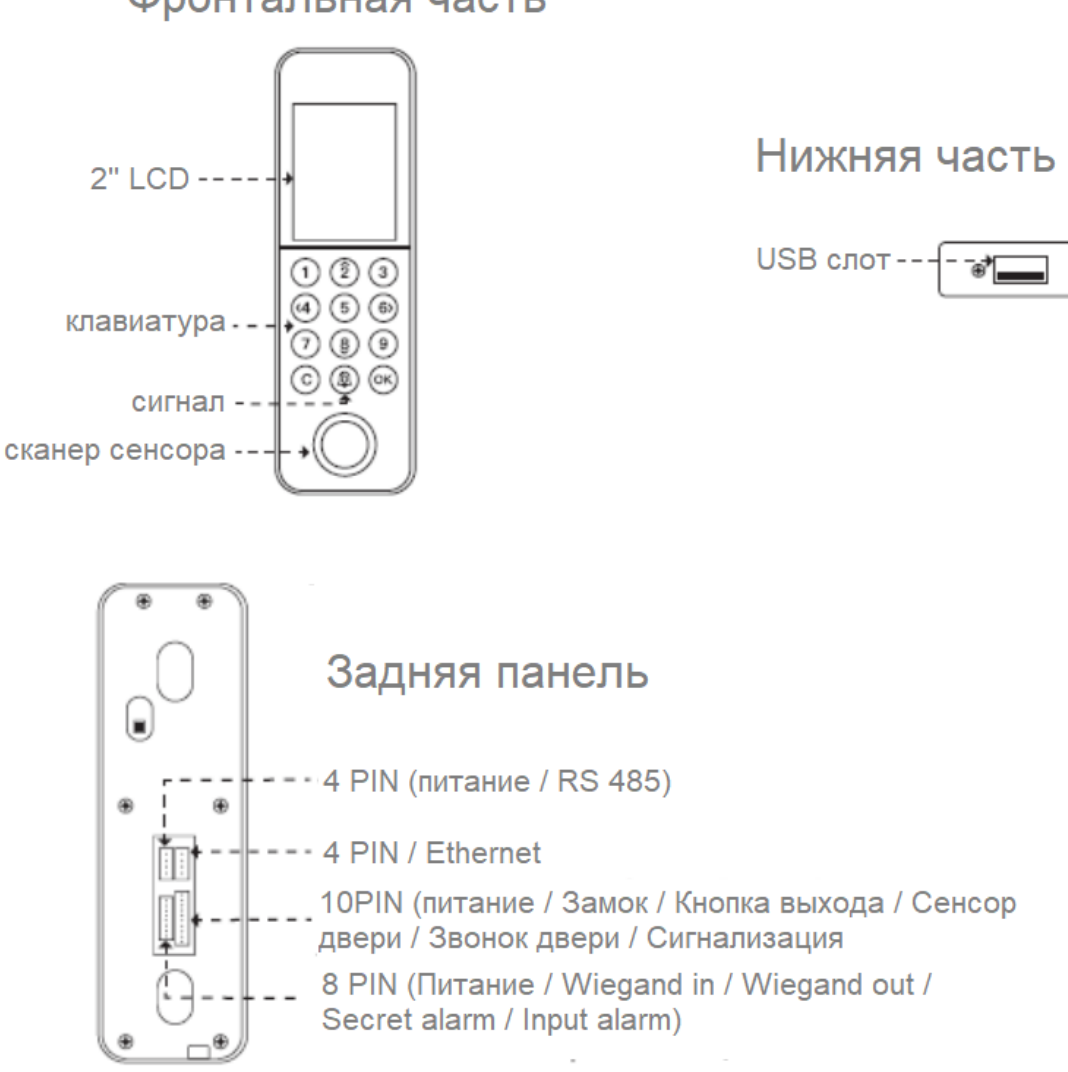

Фронтальная часть

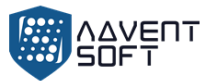

# **4. Режим верификации**

(1) Отпечаток пальца

Этап 1: Использование корректного метода, приложите палец к сканеру отпечатка пальца.

Этап 2: Если устройство отвечает звуком «ди», верификация завершена, когда устройство включает сигнал «ди ди ди», вернитесь к этапу 1.

(2) Карта

Этап 1: Когда устройство включает начальный интерфейс, проведите карту в зоне сканирования.

Этап 2: Когда устройство отвечает продолжительным «ди», верификация завершена. Когда устройство подает тройной сигнал «ди, ди, ди», это означает, что верификация карты не случилась, пожалуйста, подтвердите, зарегистрирована ли карта и затем вернитесь к этапу 1.

(3) Пароль

Этап 1: Введите ID пользователя на клавиатуре и нажмите «Ок».

Этап 2: Введите пароль (password), нажмите «Ок».

Этап 3: Если устройство отвечает длинным сигналом «ди», верификация завершена, если устройство отвечает тройным сигналом «ди, ди, ди», это означает, что пароль неверный, поэтому вернитесь к этапу 1.

# **5. Меню**

В рамках базового интерфейса, нажмите «ОК», для доступа в Меню, как только Админ зарегистрирован, после этапа верификации биометрического отпечатка пальца Админа, карты или введения пароля, Вы получите доступ в Меню.

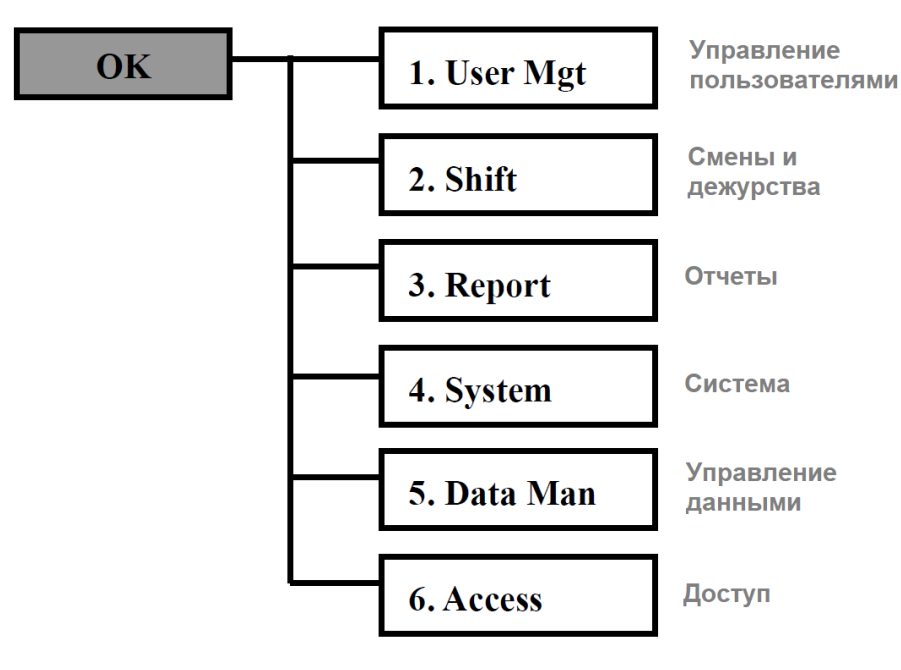

• (User Mgt) «Управление пользователями»: Добавить, изменить, удалить информацию пользователя, зарегистрировать шаблон пользователя, карту, пароль итп.

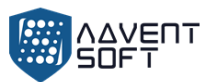

- (Shift) «Смена / Дежурство»: Установить смены, Загрузить и подгрузить список смен в Excel формате, установить правила доступа и сигнал.
- (Report) «Отчет»: Включает в себя «Базовый отчет» (Original Report), «Детальный отчет о посещении» (Schedule) и «Итоговый отчет» (Summary Report).
- (System settings) «Системные установки»: Установка ID устройства, времени, языка итп, позволяют настроить базовые функции работы устройства.
- (Data Man) «Управление данными»: Управление записями в устройстве, инициализация устройства, отмена работы менеджера итп.
- (Access) «Доступ»: Установка временных рамок, доступ пользователей, группа доступа к замку итп.

# **6. Управление пользователями**

Базовая информация о пользователе устройства включает отпечаток пальца, пароль, номер карты и список привелегий. При этом Управление доступом зависит от установок пользователя. Поэтому устройство позволяет добавлять, удалять, изменять пользователя и делать другие операции.

#### **6.1. Добавить пользователей (несколько пользователей)**

Нажмите (Ок) > (User Mgt) «Управление пользователями» > (Add User) «Добавить пользователя»

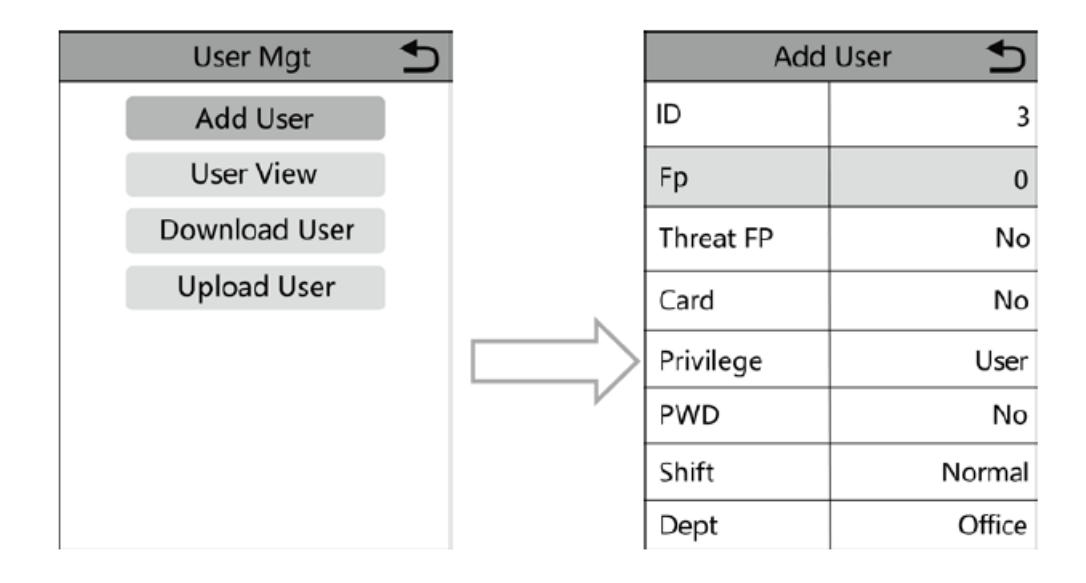

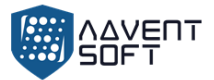

1) **ID:** при регистрации у каждого пользователя может быть только один уникальный «ID».

(2) **Отпечаток пальца (Fingerprint):** приложите палец три раза, чтобы завершить регистрацию.

(3) **Отпечаток пальца на «ОПАСНОСТЬ» (Threat Fingerprint):** каждый пользователь может зарегистрировать отпечаток пальца для активации сигнализации или сигнала об опасности. Если запустить (Threat Pro) «Протокол Опасности» функцию в (Access) «Контроль доступа» > «Установка замка» (Lock set), если пользователь успешно верифицирует «Отпечаток пальца на Опасность», устройство включит сигнализацию или отправит скрытое уведомление об опасности.

(4) **Карта (Card):** при «Регистрации ID», может быть зарегистрирована лишь одна карта. Выберите карту и поместите карту в зону считывания, после считывания номера карты, затем сохраните ее.

(5) **Привилегии (Privilege):** Включает права доступа пользователя и менеджера. После установки прав менеджера, только менеджер может пройти верификацию и получить доступ к Меню.

(6) **Пароль (Password):** ID может зарегистрировать только один пароль меньше или равный 8 цифрам. После нажатия на иконку пароля, введите пароль, который нужно установить, придется сделать это два раза, а затем нажмите ОК.

(7) **Смены и Дежурства (Shifts):** «Департамент» по умолчанию – это офис. Вы можете добавить другие департаменты посредством загрузки документа с данными пользователей.

Внимание: Имя пользователя может быть загружено посредством документа с информацией о пользователе, который загружается из устройства для корректировки.

#### **6.2. Добавить пользователя (множество пользователей)**

A. Нажать (ОК) > Управление пользователями (User Mgt) > Загрузить пользователя (Загрузить пользователя), вставьте USB карту для загрузки списка пользователей.

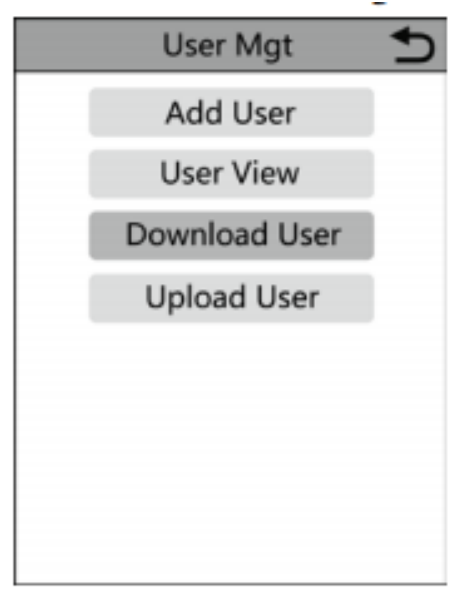

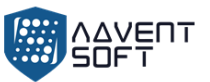

B. Открыть информацию о сотрудниках, которую Вы загрузили в виде файла с USB-карты на ПК. См. картинку ниже по тексту: Заполните информацию о сотрудниках в соответствии с надписями хедера в разделе «Смена» (Shift), это редактируемый номер смены в параметрах временного плана посещаемости. Как только вы закончили редактирование, нажмите «Сохранить» (Save) и сохраните откорректрованную информацию на USB карте.

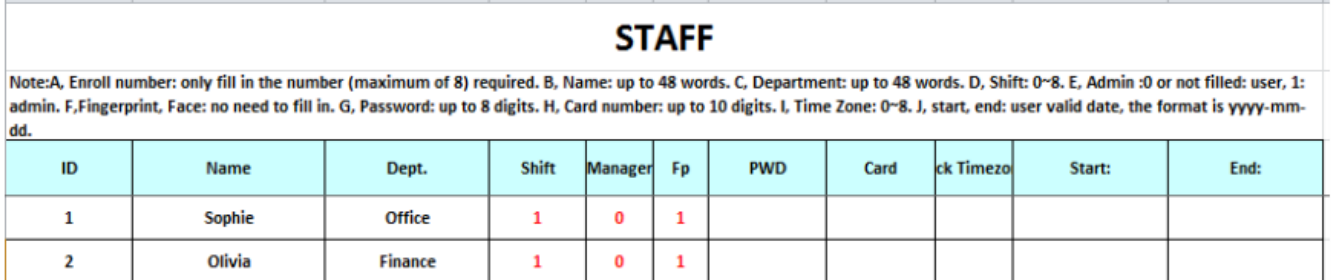

С. После редактирования таблицы дежурств, нажмите «ОК» (ОК) > «Управление пользователями» (User Mgt) > «Загрузить пользователя» (Upload User) и передать откорректированную информацию пользователя в устройство. Затем перейдите в «Управление персоналом» (User Mgt) > «Смотреть пользователя» (User View) для проверки информации о пользователе.

#### **6.3. Вид Пользователя**

Вы можете искать всех зарегистрированных пользователей в устройстве, и перейдите в «Отредактировать» (Edit), «Удалить» (Delete), «Ручной доступ» (Manual punch) и «Смотреть записи» (View the records) для выбранного пользователя.

Нажмите «ОК» (ОК) > «Управление персоналом» (User Mgt) > «Смотреть пользователя» (User View).

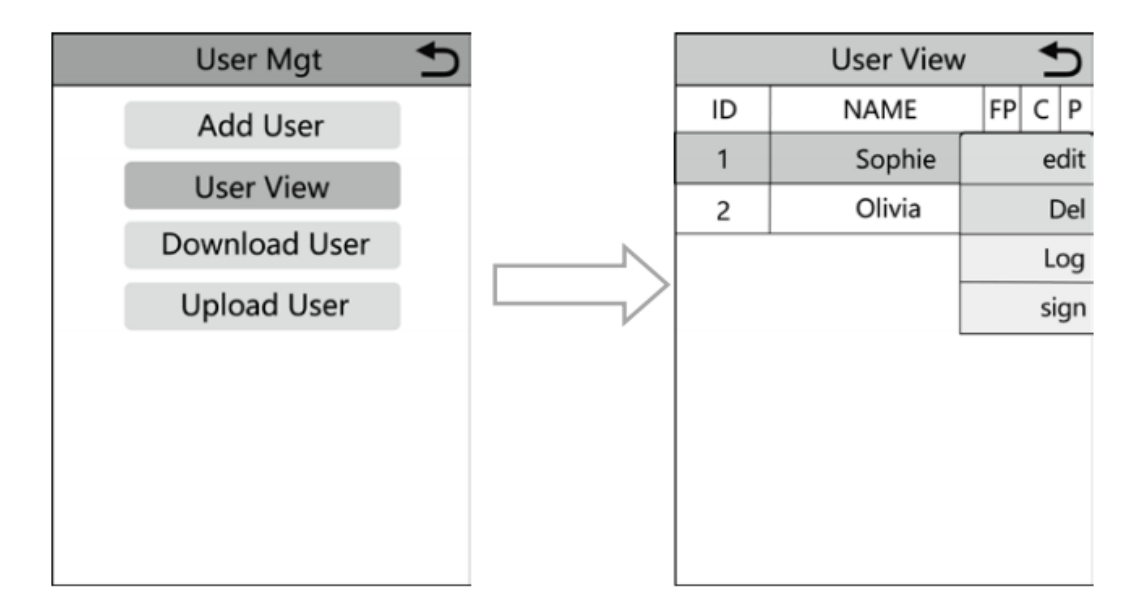

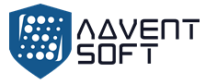

Нажмите «Ок» (ОК) на данной странице, сразу появится окно с полем, введите ID пользователя для определения пользователя. Или нажмите вверх или вниз для поиска пользователя.

- **1) Отредактировать информацию о пользователе (Select the user to edit)**  > Редактировать (Edit): также как и в меню «Добваить пользователя» (Add User).
- 2) **Удалить пользователя (Select the user to delete)** > (Del), нажмите «ОК» (ОК) в окне удаления для уделения выбранного пользователя.
- 3) **Смотреть логи (Select the user to view the log)** > (Log), можно посмотреть логи посещения.
- 4) **Добавление вручную (Select the user to add log)** > «Подпись» (Sign), ввиду неожиданных ситуаций, пользователь забыл зарегистрироваться или верифицироваться или по иным причинам, в системе отсутствуют соответствующие логи, однако данный пользователь присутствовал, соответственно Вы можете использовать функцию подписи (Sign) для добавления лога событий пользователю.

(View personal log) «См. Личные логи» - после успешной верификации посредством отпечатка пальца, карты или пароля, нажмите ОК, система покажет личные логи, данный метод подходит для запроса логов без входа в Меню.

# **7. Установки смен (дежурств)**

Настройки смен (дежурств) включает настройки смен, правила доступа и установки сигнализации.

#### **7.1. Редактировать смены (Одна смена)**

Нажмите «ОК» (ОК) > «Дежурство» (Shift) > «Настроить дежурство» (Edit Shift)

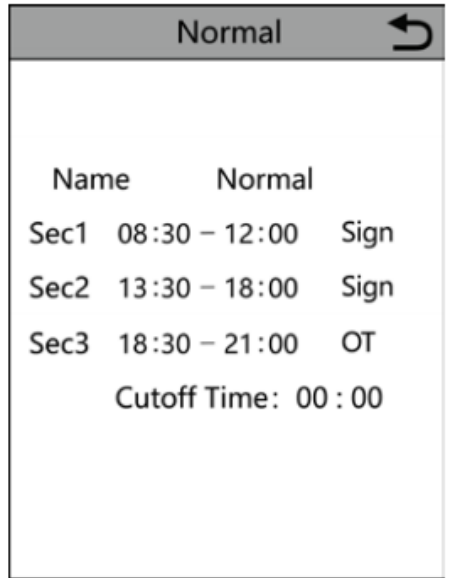

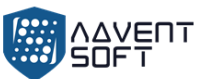

В соответствии с реальным рабочим временем при настройках смен (дежурств), статус секции может быть установлен в формат «Запись» (нормальное посещение) или сверхурочное (при регистрации посльзователя, пользователю могут быть назначено соответствующее число смен (дежурств).

Внимание: Название смены (дежурство) может быть загружено в виде документа загруженного из устройства, отредактированного и загруженного назад.

#### **7.2. Настроить смену (дежурство) (Множество смен «Дежурств»)**

При множестве смен (дежурств) мы рекомендуем загружать документ на ПК для корректировок, измененить все дежурства в списке и загрузить файл обратно в устройство для избежания сложных манипуляций на устройстве.

Соответствующие действия:

(A) «Нажмите ОК» (ОК) > «Смена» (Shift) > «Загрузить дежурства» (Download Shift), вставьте USB карту для загрузки таблицы с дежурствами.

Внимание: Помимо установки дежурства, список включает настройку выходных, доступ к временным рамкам и сигналу замка.

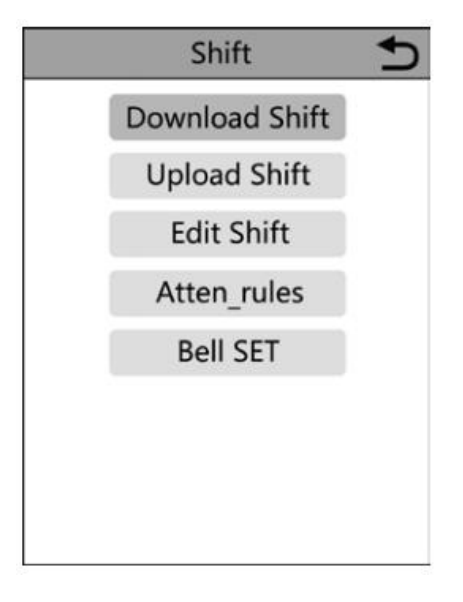

(B) Откройте информацию о пользователях, которую вы загрузили на USB карту ПК. Пожалуйства, смотрите картинку ниже:

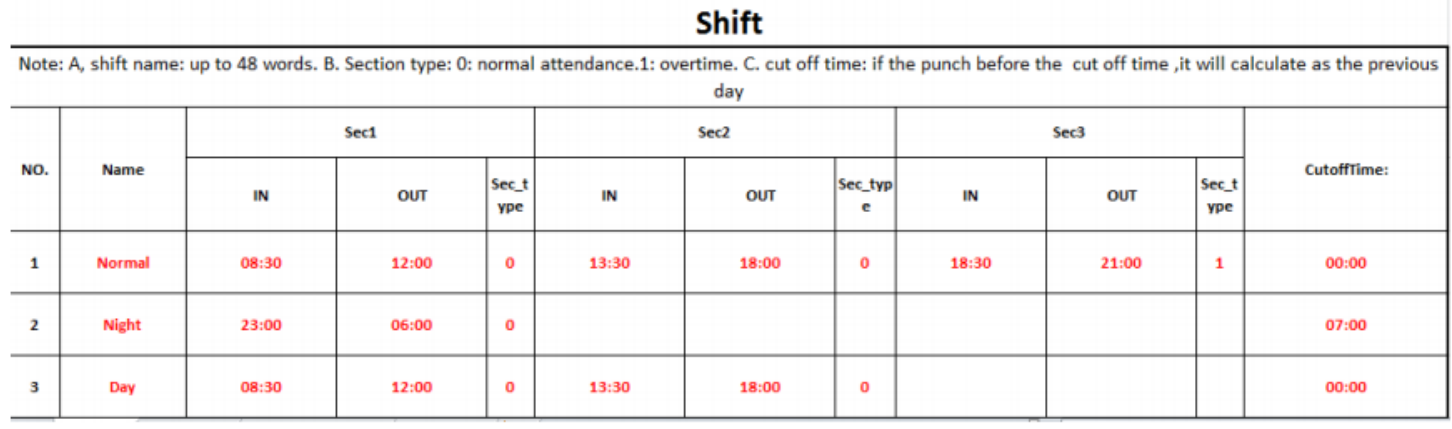

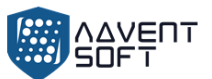

Отредактировать статусы дежурств в соответствии с надписями хедера. Максимально 8 дежурств может быть установлено. Нажмите «Сохранить» (Set) после редактирования и сохраните файл на USB – карте.

Примечания:

- 1) Для безопасности данных, Вы должны скопировать файл на компьютер, и затем отредактировать, затем скопировать обратно на USB карту. Нельзя редактировать прямо на USB карте. В противном случае, система выдаст ошибку при загрузке.
- 2) Посещение должно отражаться в формате времени, и тип посещения должно быть в формате цифр. Поэтому когда Вы управляете настройками, обратите внимание чтобы метод введения данных был в формате English half-angle status. Проверка Метода: Например, когда Вы вводите 10:30, дважды нажмите на ячейку, затем ПО автоматически трансформирует цифры в формат 10:30:00.
- 3) Если Вы настраиваете смену в рамках перекрестного времени, нажмите Clock-in (Начальное время) до того как перекрестное время начнет отсчет в виде записи предыдущено дня. И Смена должна начаться после перекрестного временного маркера. Например:

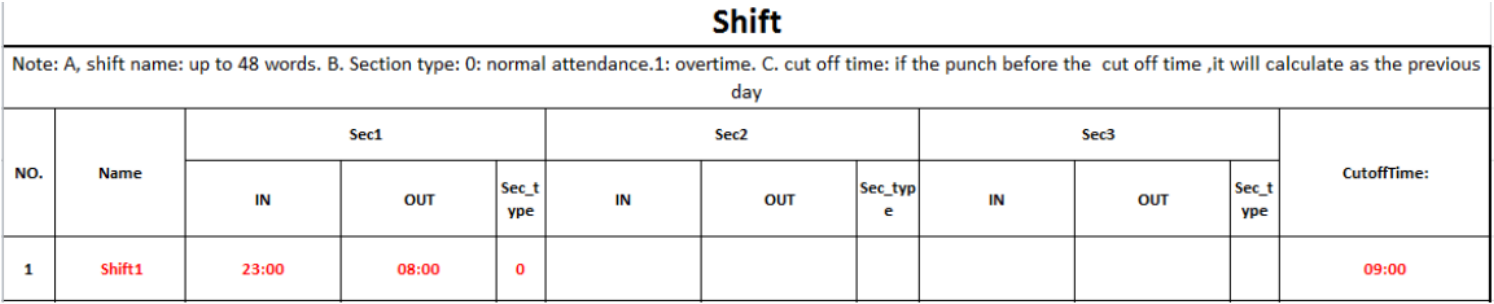

Кросс-время установлено в 08:00. Тогда смена должна начаться после 08:00, а запись о прибытии до 09:00 во вторник должна считаться записью за понедельник.

4) Если вам не нужно фиксировать события разрыва смены в полдень , объедините две части в одну. Например:  $08:30-12:00$  13:30 - 17:50, объединяем в интервал 1:08:  $30 - 17 : 50$ 

Настройка пропуска по времени не допускается. Например, когда вы завершите настройку Раздела 1, вы не сможете пропустить Раздел 2 и перейти к настройке Раздела 3.

(С) Выходные: Установить выходные.

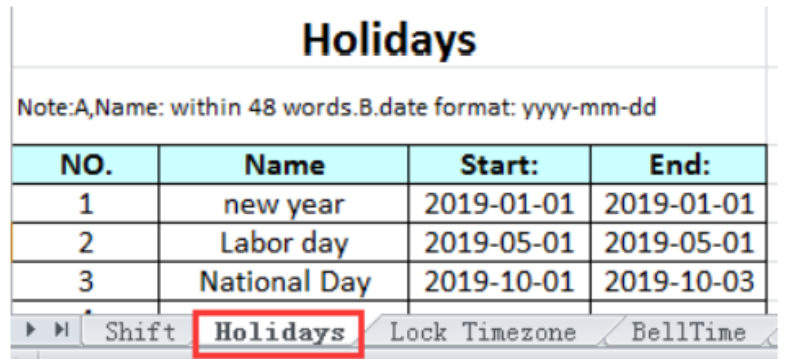

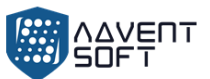

(D) Установка временных рамок: Включает определение времени дневного часового пояса (time definition of day timezone), временных рамок недели (week timezone) и стандартный открытый временной режим (normal open timezone). См. Подробное описание функции управления доступом.

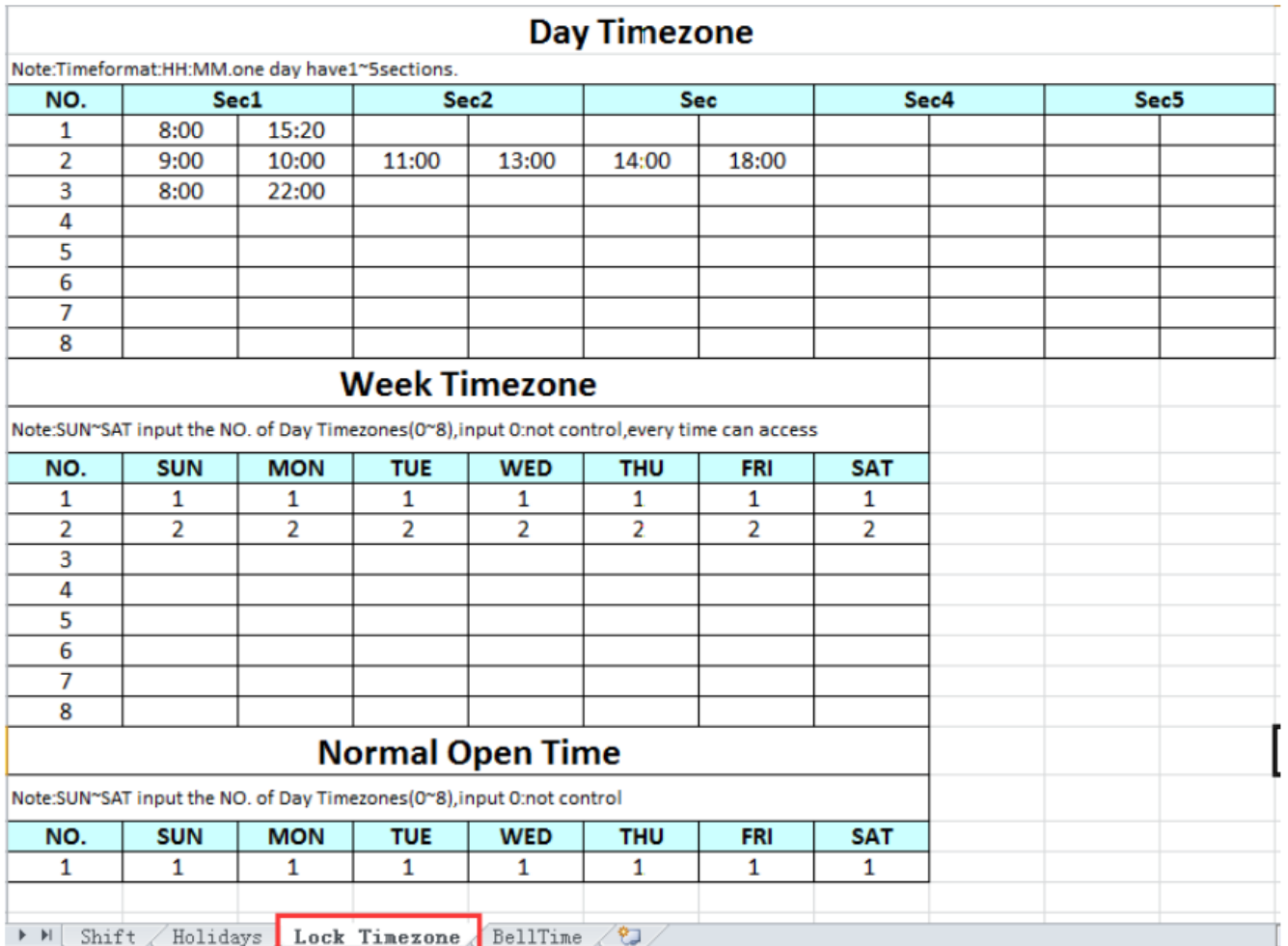

(E) (Bell Time) «Время сигнала»: установите время сигнала и дату сигнала. «1» представляет функциональное время звонка, а «0» означает нефункциональное время звонка.

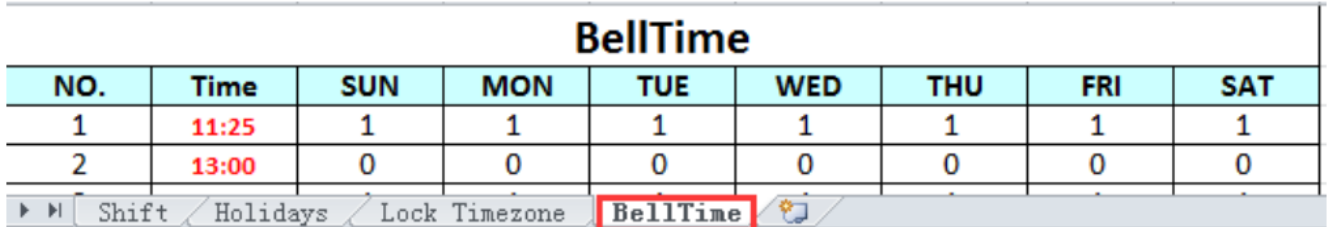

(F) (Upload shift) «Загрузить смены»: После настроек, вставьте USB карту и нажмите «Загрузить смены» (Upload Shift), затем Вы должны загрузить отредактированный файл в терминал.

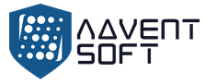

#### **7.3. Правила доступа**

Нажмите «ОК» > «Смены» (Shift) > «Правила доступа» (Atten\_rules), установите время для того, чтобы позволить пользователям приходить позже или уходить рано, повторите ввод времени в минутах, и отключите жесткие настройки доступа.

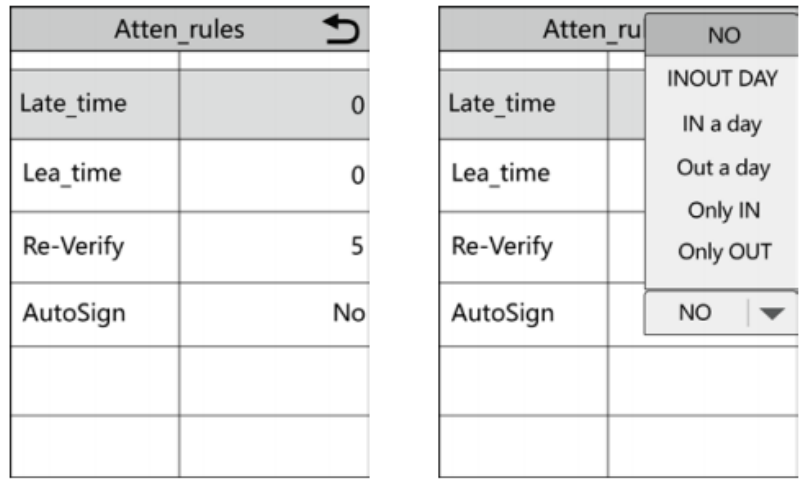

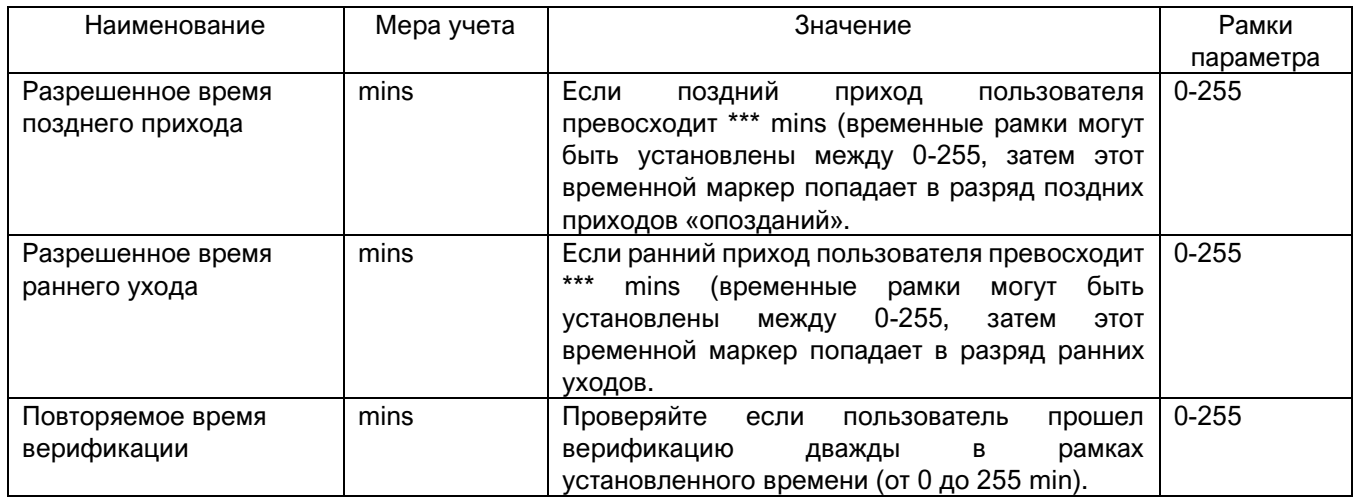

#### AutoSign (Авторегистрация):

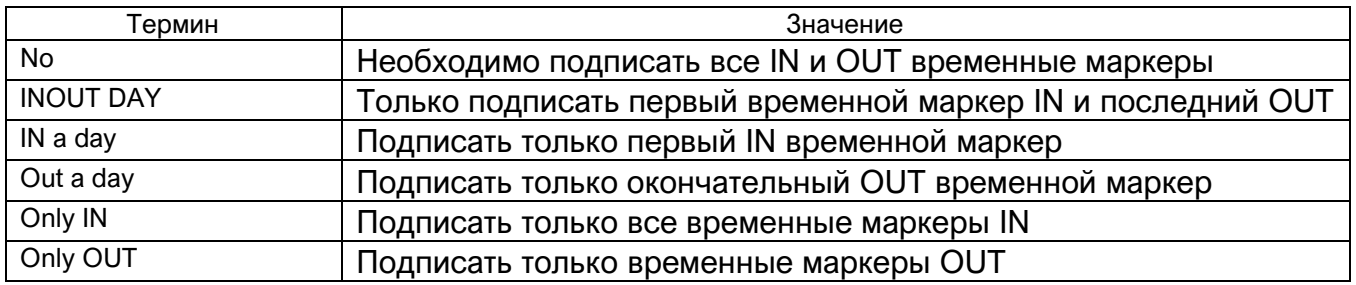

#### **7.3. Установка сигнала**

Нажмите «ОК» (ОК) > «Смены» (Shift) > «Установка звонка» (Bell set), число сигналов (0- 255) может быть установлено и время может быть установлено 16, устанавливает режим активации реле сигнализации.

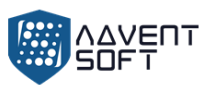

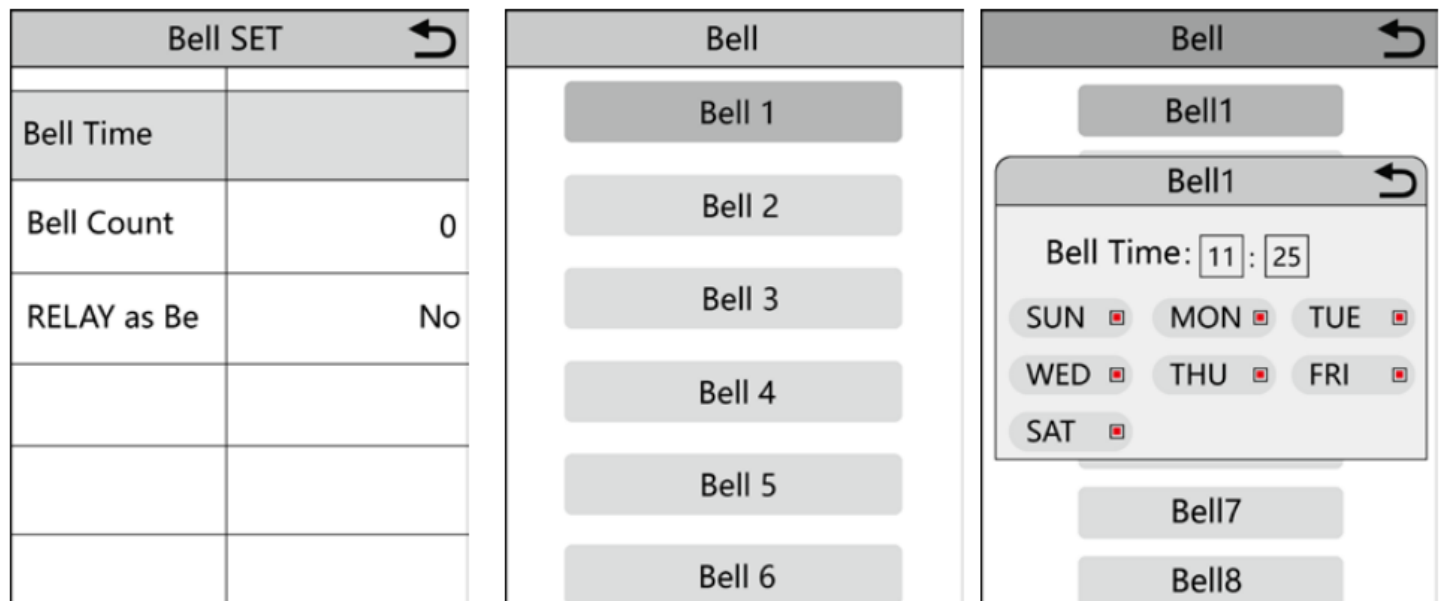

# **8. Отчеты**

Нажмите «ОК» > «Отчет» (Report), вставьте USB-карту, и введите время старта и окончания временных рамок для контроля. Нажмите «ОК» для загрузки отчета. Отчет включает документ с оригинальными записями. (Базовый отчет), отчет о посещении (График) и итоговый отчет (Summary Report).

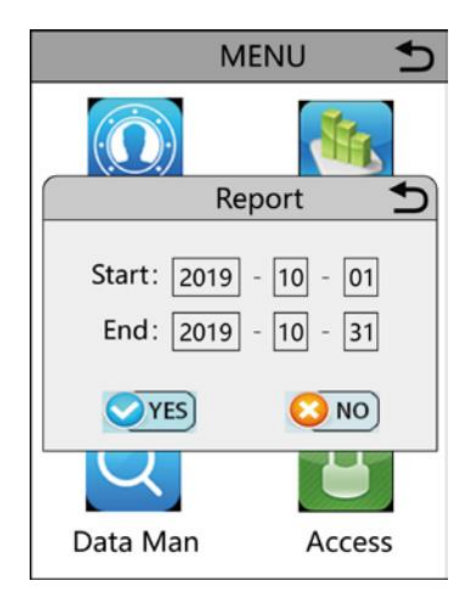

(Original Report) «Базовый отчет»: Вы можете проверить все записи пользователей в данном документе, см. следующую таблицу:

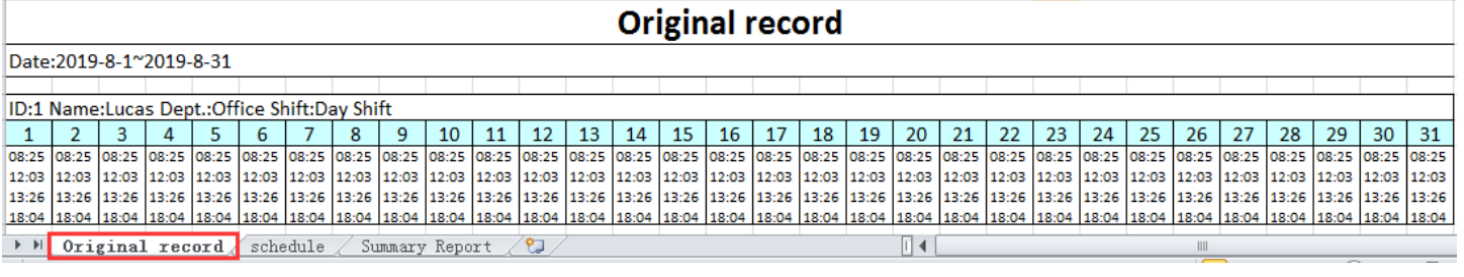

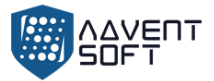

**Отчет посещаемости:** Терминал может автоматически анализировать данные о времени прихода и ухода и передавать эти данные в файле EXCEL на диск USB. Отформатируйте, как показано ниже:

(Примечание: красный текст указывает на ненормальную посещаемость, например, поздний или ранний уход. А вот Синий означает сверхурочную работу).

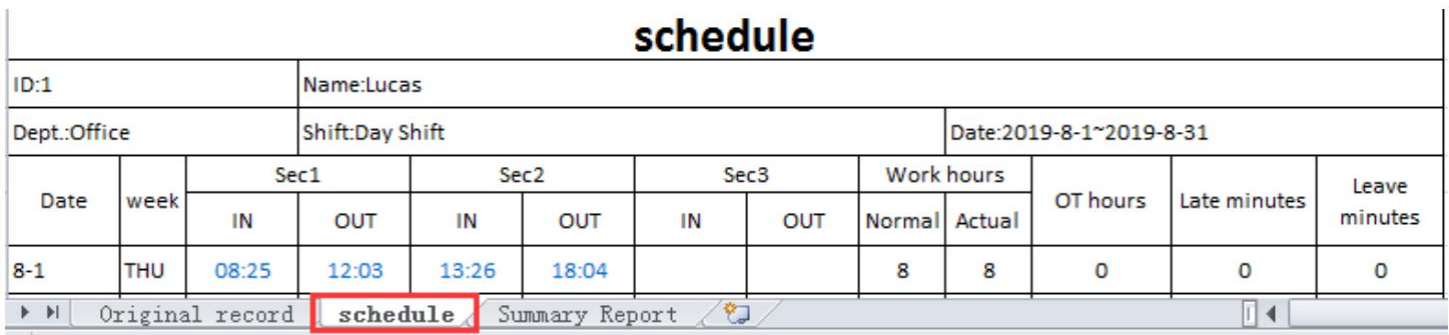

"Summary Report" (Сводный отчет): это отображение статистики посещаемости сотрудников за один месяц.

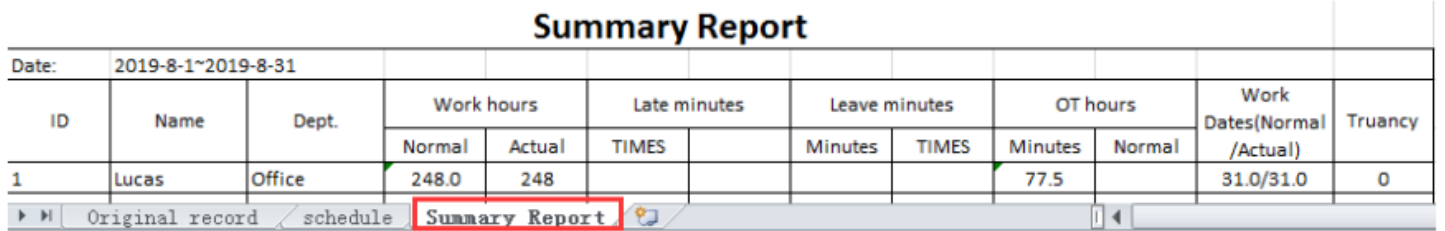

# **9. Системные настройки (System Setting)**

Нажмите «ОК» (ОК) > «Системные настройки» (System), Системные настройки включают в себя «Настройки устройства» (Device\_Setup), Временные настройки (Time Settings), набор зарегистрированных отпечатков пальца, установки параметров регистрационных и коммуникационных настроек.

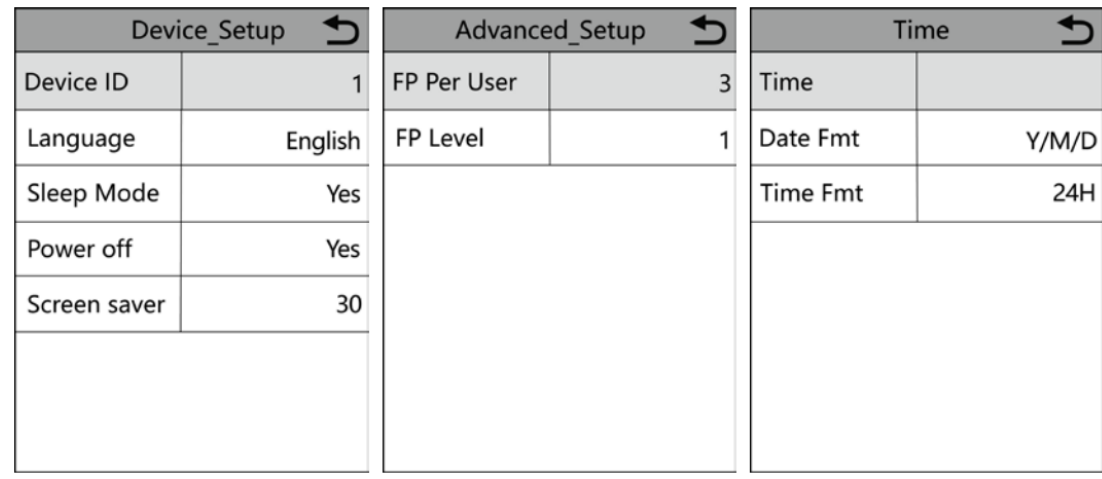

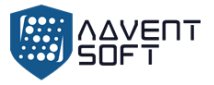

# **10. Настройки Коммуникационного интерфейса**

Нажать «ОК» > «Система» (System) > «Установки комм. Интерфейса» (COMM Set), содержит установки Ethernet и серверные установки.

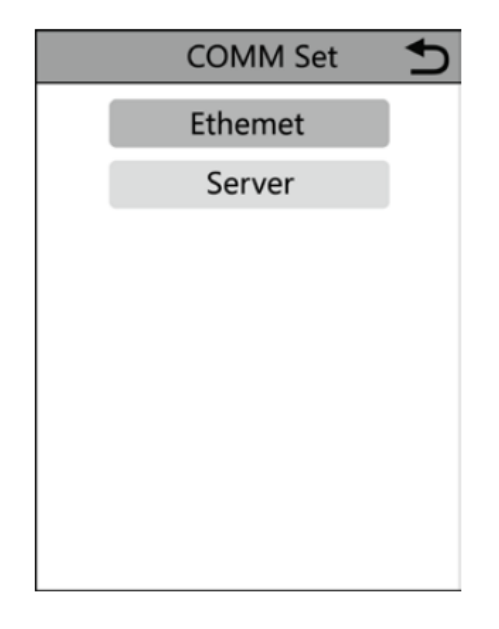

#### **10.1 Ethernet**

Method 1: Автоматически получите IP

Измените значение DHCP на «Да» (Yes), затем подключите кабель, проверьте столбец IPадреса в (Ethernet), если IP-адрес изменен с IP-адреса по умолчанию 192.168.1.224 на другие, например IP-адрес вашего ПК. Если нет, проверьте кабель или перезапустите устройство или маршрутизатор.

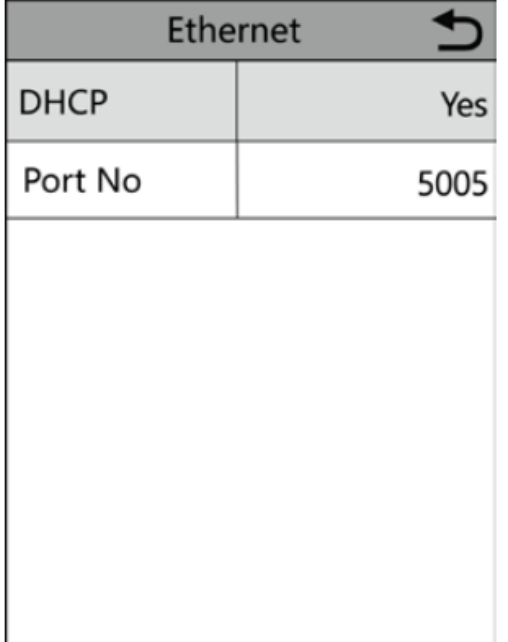

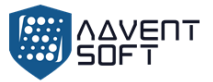

Method 2: Ручная установка IP

Измените на DHCP как «Нет» выберите (Ethernet). IP-адрес по умолчанию - 192.168.1.224, в соответствии с фактическими параметрами, модифицируйте адрес в режим «По умолчанию» subnet mask (маску посети). Маска подсети по умолчанию 255.255.255.0, в соответствии с фактическим условием ее модификации. Шлюз по умолчанию - 192.168.1.0, в зависимости от фактических условий его модификации.

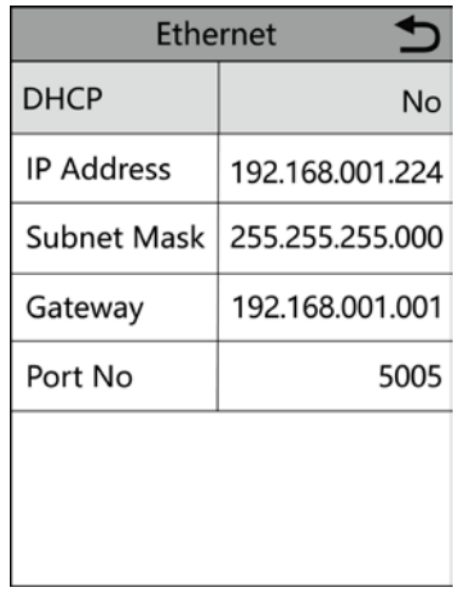

#### **10.2. Настройки сервера**

(Server) используется для коннекта облачной платформы, см. порядок настройки:

Установите режим сервера в формат «ДА» (Yes), выберите доменное имя сервера или IP адрес сервера для коннекта, установите номер серверного порта в соответствии с треуемыми параметрами.

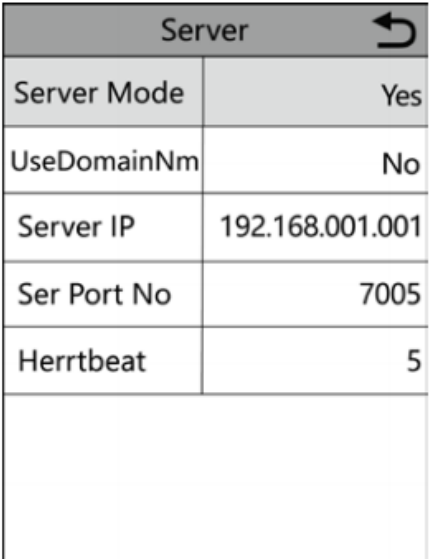

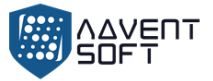

# **11. Управление данными**

Нажмите «ОК» (ОК) > «Управление данными» (Data Man), управление данными как процесс состоит из 6 модулей: «Загрузить Glog» (Download Glog), «Загрузить все Glog» (Download All Glog), «Очистить все записи регистрации» (Clear All Enroll), «Удалить все Glog» (Delete All Glog), «Запустить (инициализировать) систему» (Initialize System), «Очистить менеджер» (Сlean Manager).

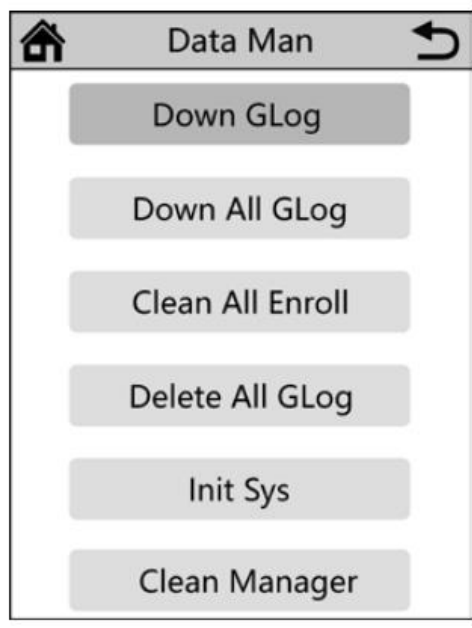

### **11.1. Загрузить Glog**

(A) Вставьте USB-карту в USB порт на боковой стороне устройства.

(B) Нажмите (OK) > (Data Man).

(C) Выберите (Down Glog). Новые журналы посещаемости, сохраненные на устройстве, можно загрузить на USB карту и сформируйте файл TXT, например: 'GLG\_001.TXT'.

### **11.2 Скачать все Glog**

(A) Вставьте USB карту в USB порт на боковой стороне устройства.

(B) Нажмите (ОК) > «Управление данными» (Data Man).

(C) Выберите «Загрузить асе Glog» (Down All Glog). Новые логи посещений сохраненные в устройстве могут быть загружены в USB – карту и создать TXT file, «AGL\_001.TXT».

### **11.3. Очистить все регистрационные данные**

(A) Нажмите (ОК) > «Управление данными» (Data Man)

(B) Выбрать «Очистить все регистрационные данные» (Clear All Enroll). Удалить всю регистрационную информацию по всем пользователям (включая лицо, ладонь, отпечатки пальцев, карты и пароль.

#### **11.4. Удалить все Glog**

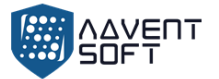

(A) Нажмите «ОК» (ОК) > «Управление данными» (Data Man)

(B) Выберите «Удалить все Glog» (Delete All Glog). Удалить все логи всех пользователей.

#### **11.5. Запуск системы**

(A) Нажмите «ОК» (ОК) > «Управление данными» (Data Man)

(B) Выберите «Запуск системы» (Initialize System). Восстановление устройства до заводского состояния.

#### **11.6. Очистить менеджер**

(A) Нажмите «ОК» (ОК) > «Упрвление данными» (Data Man)

(B) Выберите «Очистить менеджер» (Clear Manager). Очистить все права менеджера в устройстве.

# **12. Функция Контроля доступа**

Нажмите «ОК» (ОК) > «Доступ» (Access). Включает настройку замка, временных рамок, доступ пользователя и открытую группу.

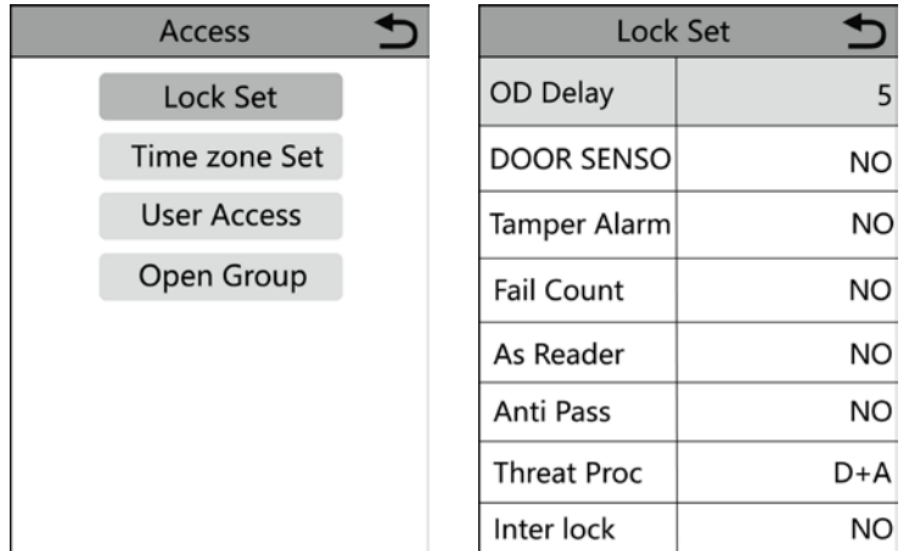

#### **12.1. Настройка замка**

Установки замка включают «задержку открытой двери», «сенсор двери», «сигнализацию при проникновении», «уведомление о неудачной верификации», «считыватель», «антипроход неавторизованный», «защита от угроз», «interlock», «защита сигнализации», «пользователи», wg\_format.

#### • **Задержка открытой двери (OD Delay)**

Установите время между срабатыванием реле блокировки и нормальным состоянием возобновления. Диапазон значений: 1-255, в секундах. Значение по умолчанию: 5 секунд.

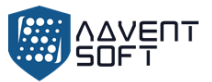

#### • **Сенсор двери (Door Sensor)**

Установите тип дверного датчика, по умолчанию установлено «Нет». Если установлено «Да», в нормальном случае датчик двери закрывается и открывается при открытии дверцы. Когда открытый статус длится более 10 минут, устройство подаст сигнал тревоги.

#### • **Сигнализация при проникновении (Temper Alarm)**

Установите, если требуется активировать сигнализацию устройства, когда кнопка сигнализации на задней стороне в состояниии «отжато».

#### • **Ошибка верификаций (Fail Count)**

Параметр устанавливается для определения того, сколько раз возможны неудачные операции верификации до момента включаения сигнализации. Например, установите на 5, устройство включит сигнализацию, когда количество попыток верификации достигнет 5 раз.

#### • **Режим дополнительного считывателя (As Reader)**

Если установить параметр в режим «Да» (Yes), Ваше устройство свяжется с другим профессиональным устройством контроля доступа нашей компании по зашифрованному интерфейсу RS-485 в качестве «подчиненного считывателя». (Например, часто можно использовать «Устройство управления» в качестве – Мастер-терминала, а «подчиненное» устройство или считыватель – устанавливается на улице для доступа извне).

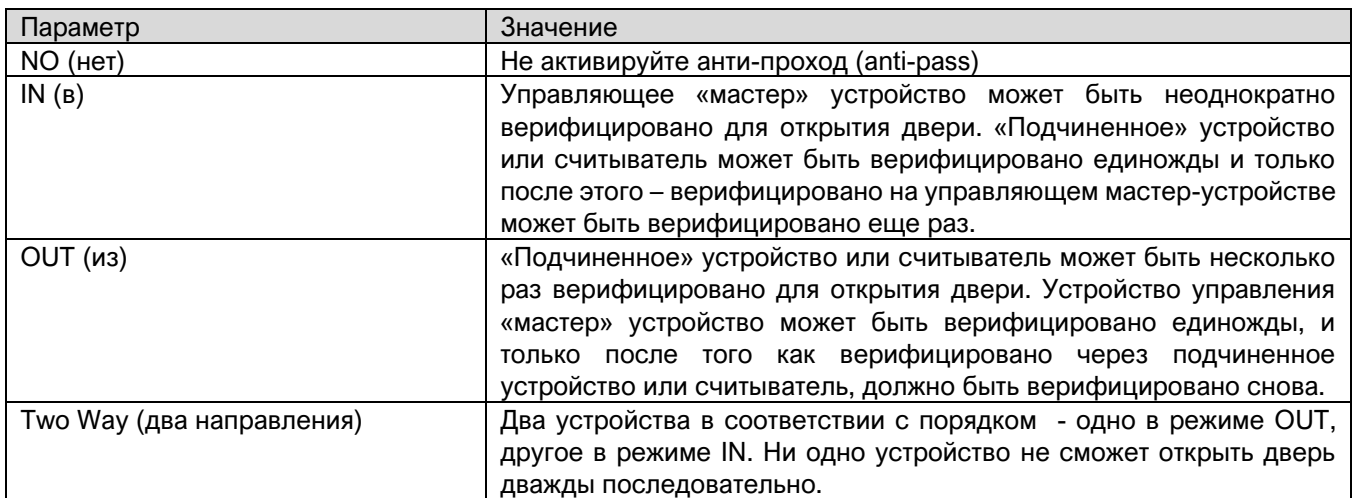

#### • **Анти-проход (Anti-pass)**

Когда функция Anti pass активирована, верификация выполняются в соответствии с вышеуказанными правилами. В противном случае это будет считаться «незаконным» и логи записываются.

#### • **Дополнительный шаблон «Опасность» (Threat Pro)**

Настройте параметры устройства при проверке отпечатка пальца, на который завазан статус «ОПАСНОСТЬ». Может быть установлен как открытая дверь + сигнализация, сигнализация, открытая дверь, только когда Вы выберите три реакции, функция будет включена.

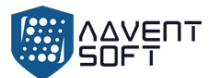

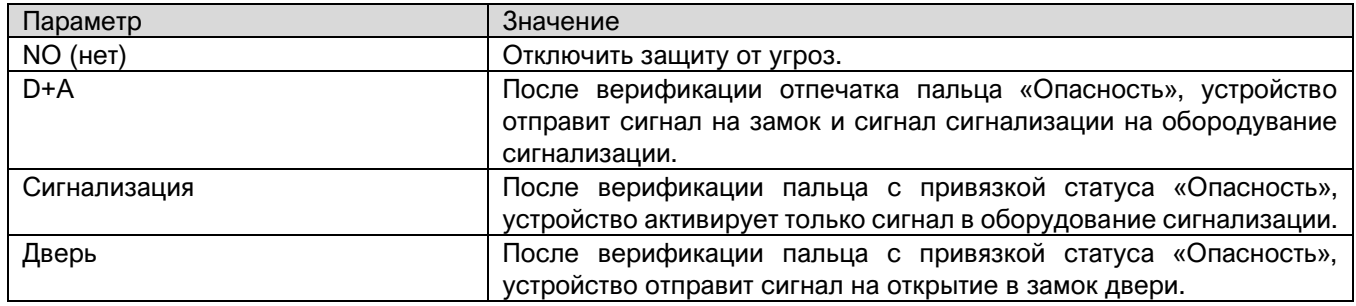

#### • **Interlock**

Настройте функцию Interlock

#### • **Сигнализация (Alarm proc)**

Режим используется в качества элемента оборудования сигнализации для активации внешней сигнализации если возникают неожиданные ситуации, такие как пожарная тревога, уведомление об угрозах итп.

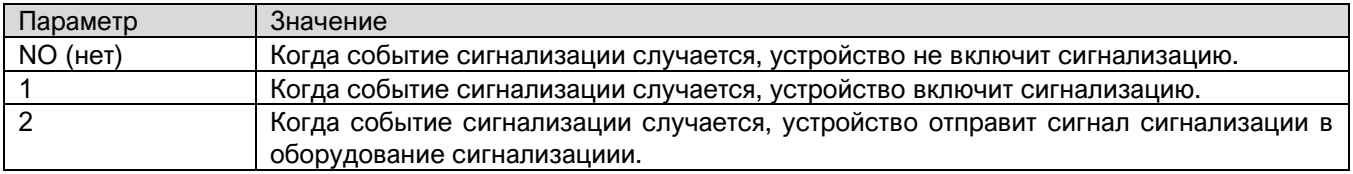

#### • **Пользователи**

Установить количество пользователей, необходимых для открытия двери. Например: установить как 2, только когда два разных пользователя верифицируют доступ единовременно, дверь откроется.

#### • **Wg\_format**

Вы можете установить формат выхода порта Wiegand. Формат установок по умолчанию 34 бит, и может быть изменен на 26.

#### **12.2. Настройки временных форматов**

#### • **Временные рамки режима дня**

Согласно правилам и нормам входа и выхода пользователя, установите ежедневное время доступа с привязкой к соответствующему периоду времени. Всего можно установить 8 групп дневных часовых рамок или недельных часовых поясов. Например, вы можете установить время между 6:00 и 8:00 и между 17:00 и 19:00, чтобы открыть дверь. См. рисунок ниже «Настройка дневного часового пояса 1».

Если вы хотите, чтобы дверь была открыта в течение всего дня, пожалуйста, см. изображение «Настройка дневного часового пояса 2».

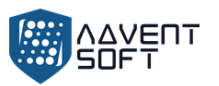

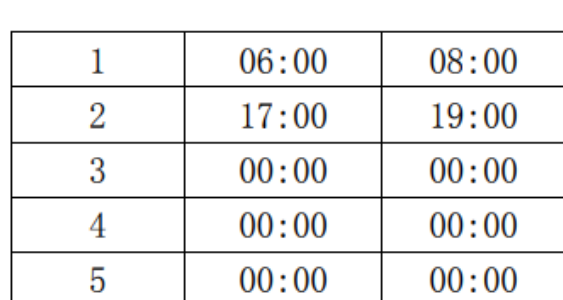

Пример «Временные рамки 1» Пример: «Временные рамки 1»

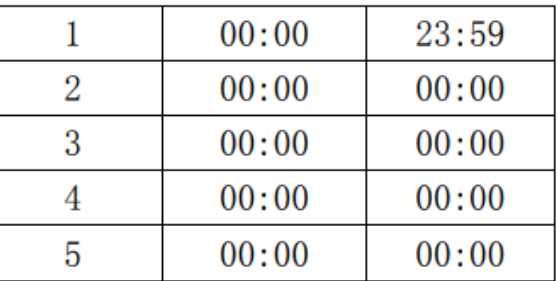

#### • **Недельные временные рамки**

В соответствии с правилами и положениями входа и выхода пользователя установите время прохода каждой недели в соответствующий дневной часовой пояс. Например, вышеупомянутое правило ежедневных часовых рамок (только с 6:00 до 8:00 можно открыть дверь, и только с 17:00 до 19:00 можно открыть дверь) применяется с понедельника по пятницу, и дверь может быть открыта полностью весь день в субботу и воскресенье. Пожалуйста, см (Рис 1) для недельного временного режима 1.

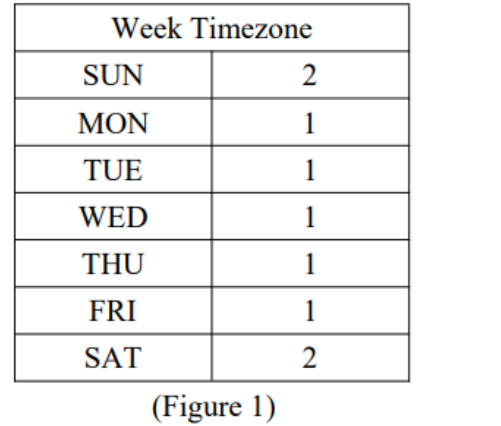

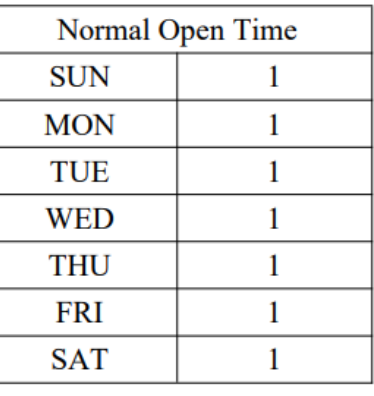

(Figure 2)

Заметки: В нашем устройстве «Недельные временные рамки» (Weel Timezone 0) по умолчанию для открытия двери весь день. Все другие временные рамки касмтомизированы.

#### • **Стандартрные временные рамки Открытого режима**

В соответствии с необходимостью, установите время прохода для каждой недели в соответствии с дневными часовыми рамками. Пример: Если настройка такая, как (Рисунок 2), Дневное время 1 применяется к каждому дню, то это означает, что дверь остается открытой с 6:00 до 8:00 и с 17:00 до 19:00: 00pm каждый день.

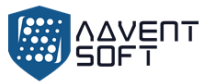

#### **12.3. Контроль доступа пользователя**

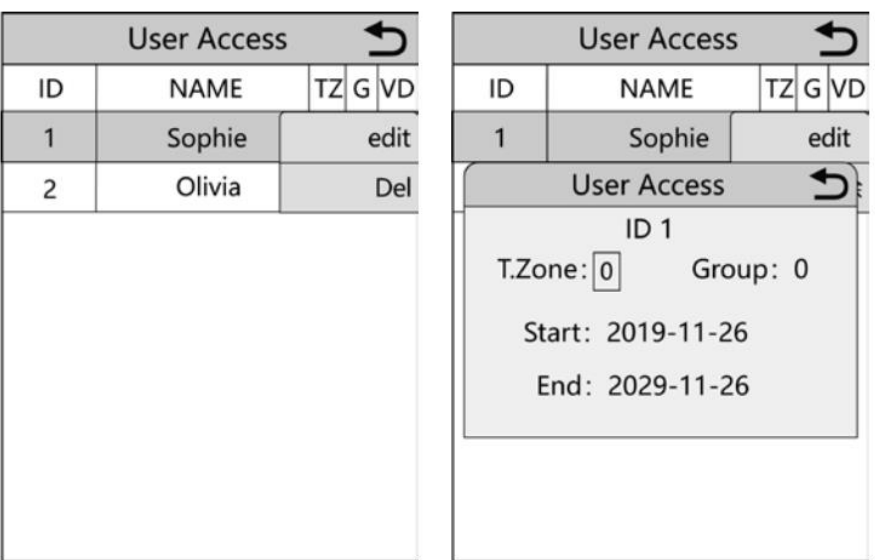

Выберите пользователя для доступа к настрйкам.

Временные рамки: Вы можете установить к какой временной группе (временным рамкам) относится пользователь.

Группа: Устройство может разделить пользователей на пять групп пользователей для группового открытия дверей.

Время запуска и время окончания: Вы можете установить параметры когда доступ к двери начинается и когда заканчивается.

Каждый пользователь имеет собственню группу, соответствующую временную группы (временные рамки), в случае если не установлены параметры, по умолчанию – 0, весь день может открывать дверь.

#### **12.4. Группа открытия**

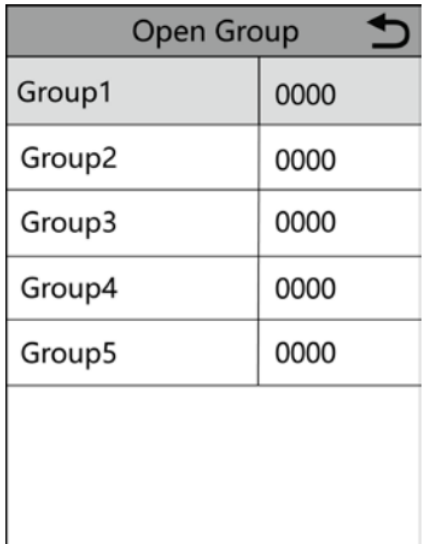

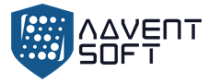

Пример: Установите для open group1 значение 0012, это означает, что в определении управления доступом пользователей, определено, что один из группы 1, а другой из группы 2 вместе должны открыть дверь.

Пример 1: Один пользователь может открыть дверь.

```
Open group 1
                         1
                         \overline{0}Open group 2
Open group 5
                         \Omega
```
В настройках, показанных выше сказано, что только пользователь, принадлежащий к группе 1 имеет доступ к двери.

Пример 2: Множество пользователей из одной группы должны вместе пройти верификацию для того, чтобы получить доступ к открытию двери.

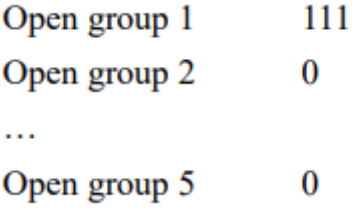

В указанных выше настройках показано, что 3 пользователя, принадлежащих к группе 1 должны быть вместе для верификации, чтобы получить доступ к открытию двери.

Пример 3: Разные пользователи из различных групп.

```
Open group 1
                     12
Open group 2
                    0
Open group 5
                    \bf{0}
```
В показанных выше настройках показано, что 2 пользователя, один из которых принадлежит к группе 1 и другой, который принадлежит к группе 2 должны вместе пройти верификацию для того, чтобы получить доступ к открытию двери.

Пользователи, принадлежащие к группе 1 и пользователи, принадлежащие к группе 2 не имеют права открывать дверь самостоятельно.

# **12. Системная информация**

Нажмите (ОК) > (System) > (SysInfo), данная функция «системная информация» позволит получить регистрационную информацию логов и информацию об устройстве.

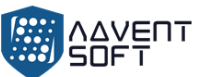

Регистрационные данные включают в себя «информацию о пользователях», «менеджере», «информацию о шаблонах пальцев», «пароли», «регистрационные номера карт», «записи логов доступа». Информация об устройстве включает в себя версию оборудования, ID устройства, IP address, Mac address, дату производства и серийный номер.

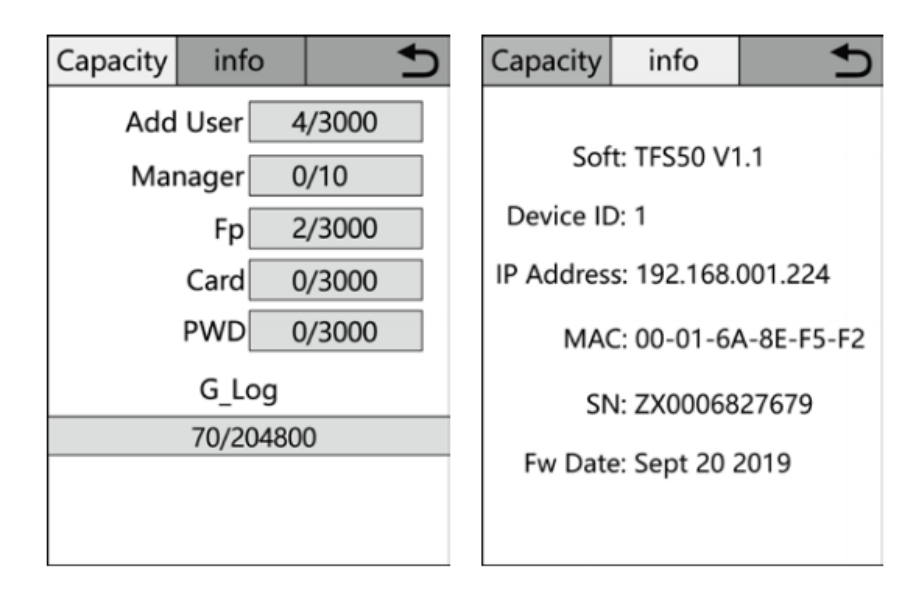

**Приложение 1 Схематическая диаграма расключки системы Контроля доступа:** 1) Схематическая диаграма расключки портов устройства:

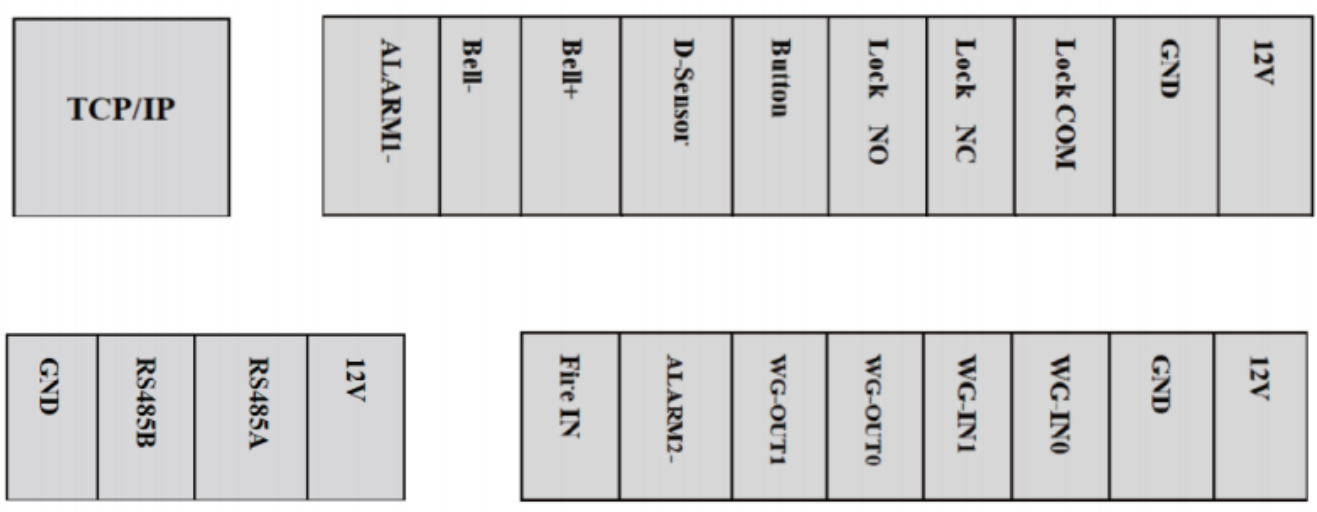

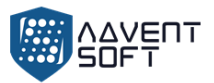

#### 2) Коммуникационная диаграмма устройства

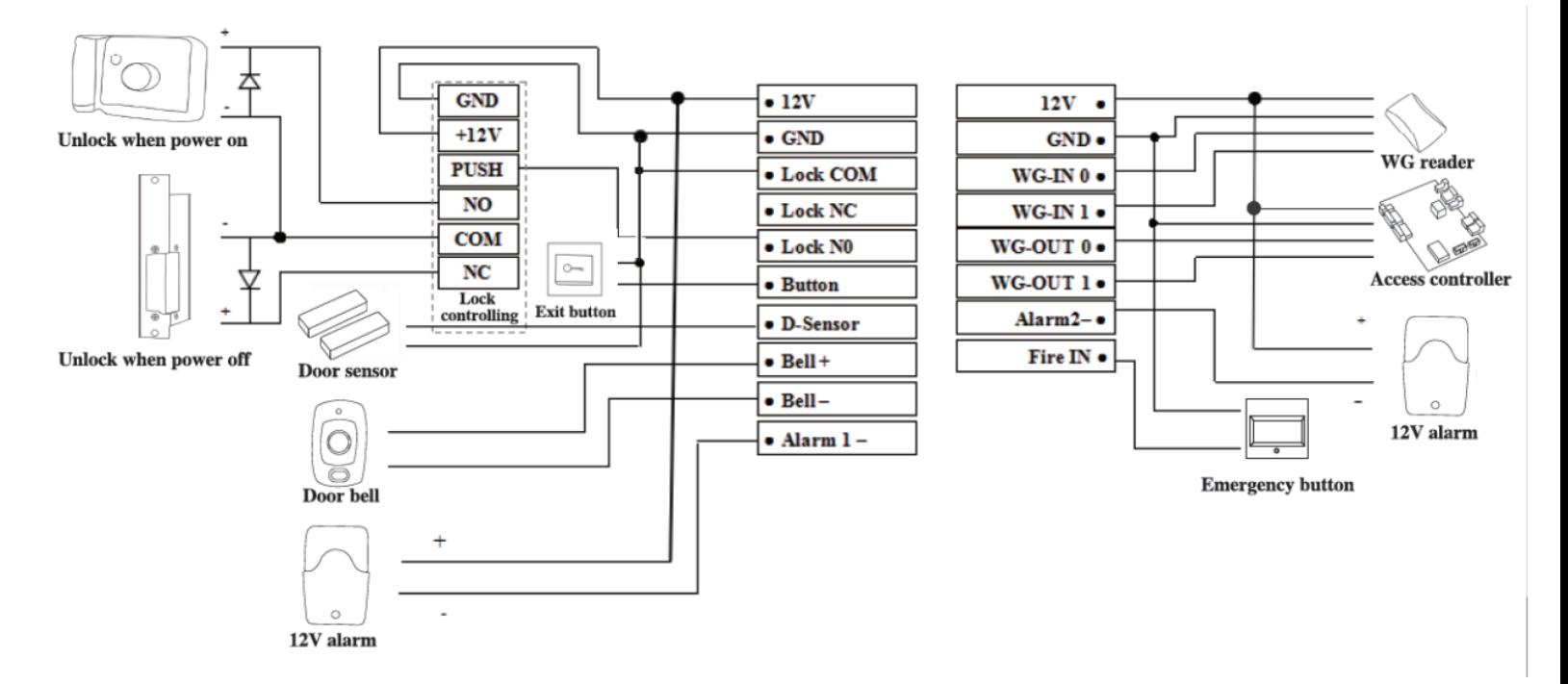

3) Коннект RS-485

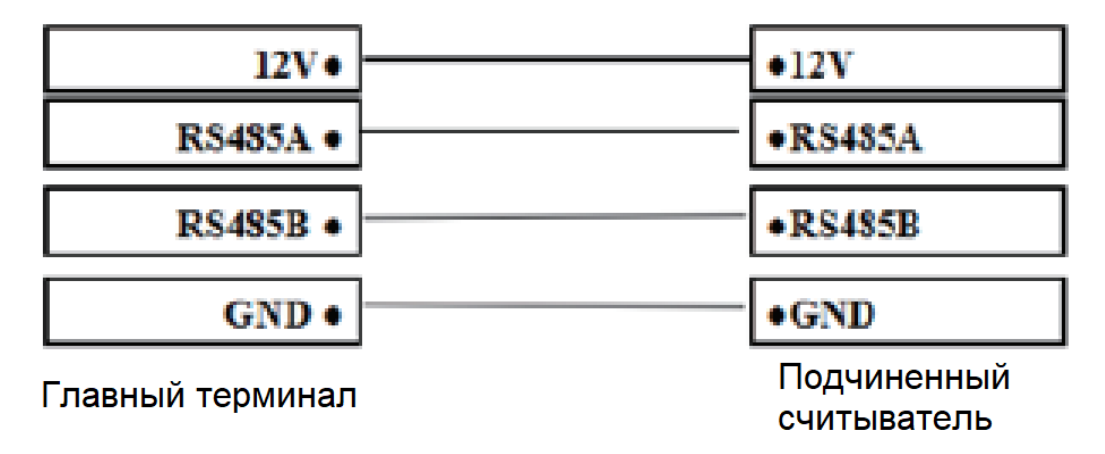

**Подчиненное устройство:** Нажмите «ОК» (ОК) – (System) – (CommSet) – (RS485) – (AsReader) – «ДА» (Yes) «установить как подчиненное устройство»

**Мастер устройство:** Удалите заднюю панель и устройство включит сигнализацию, затем нажмите (ОК) – (System) – (CommSet) – (RS485) – (AsReader) – «Нет» (NO), установите панель назад на Мастер-устройство